## **ISTRUZIONI PER PRENOTAZIONE COLLOQUI SETTIMANALI**

Per accedere ai colloqui con i docenti è necessario prenotare tramite il registro elettronico, attraverso le seguenti modalità:

Cliccare nel menù laterale in "Colloqui"

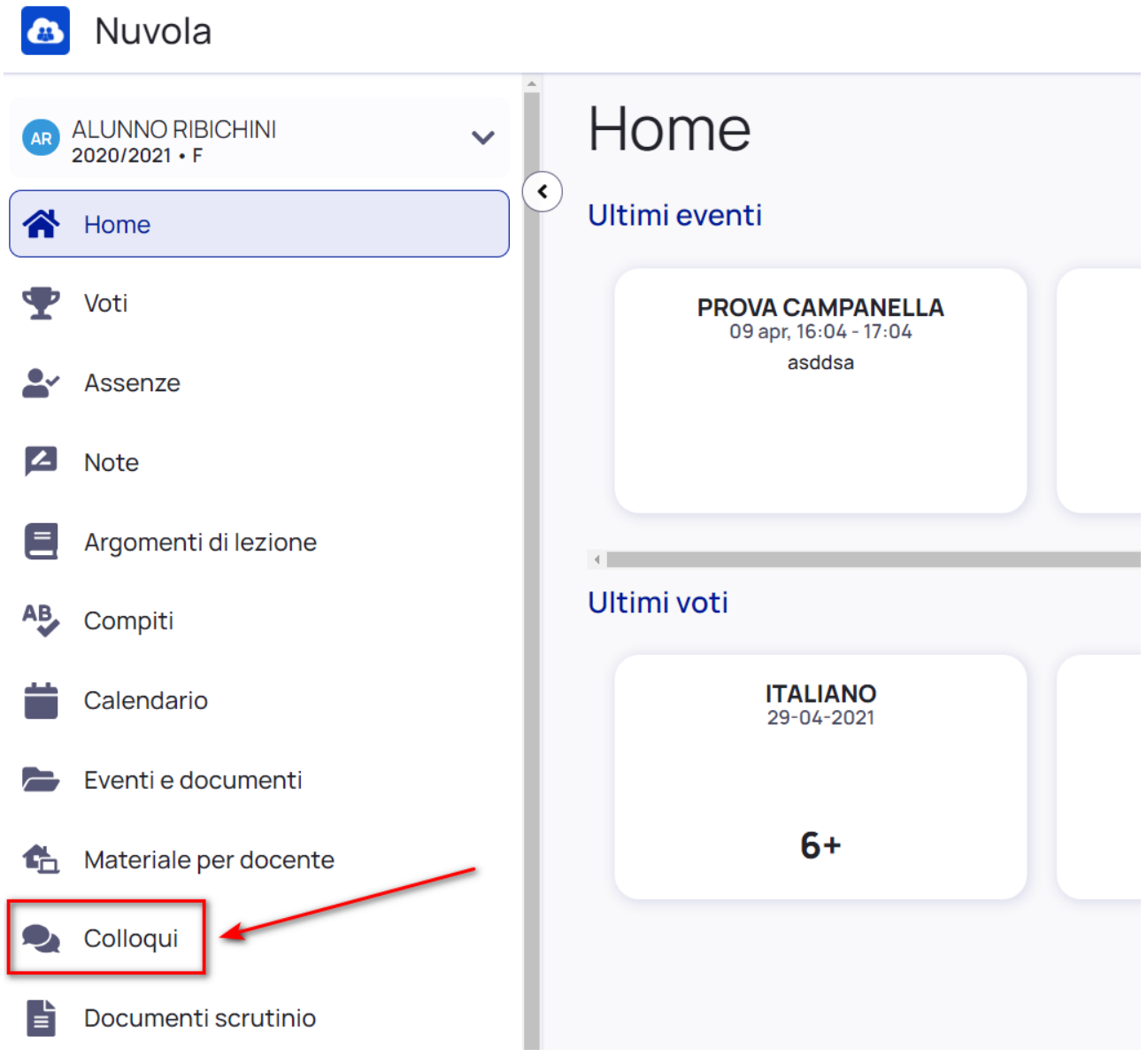

Nella schermata proposta, saranno presenti tutti i colloqui già prenotati e tramite

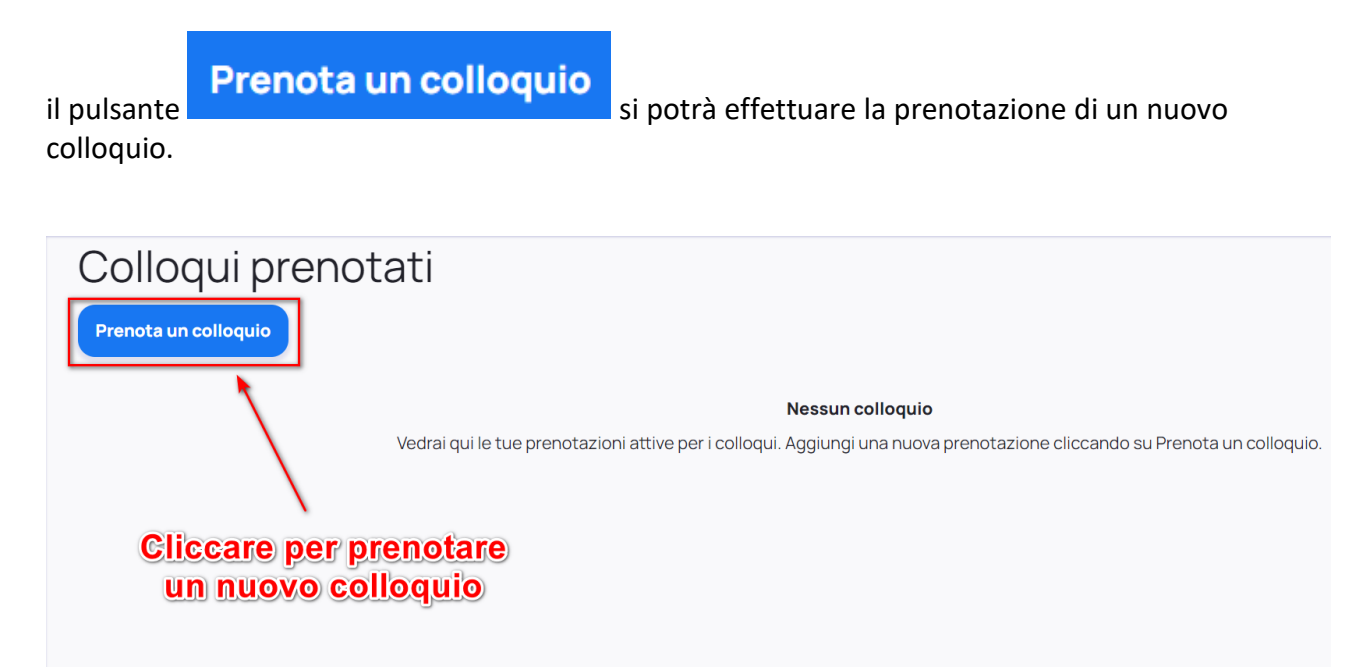

Verranno quindi proposti tutti i colloqui disponibili in cui verrà indicata la classe, il nome del docente e la materia insegnata dal docente

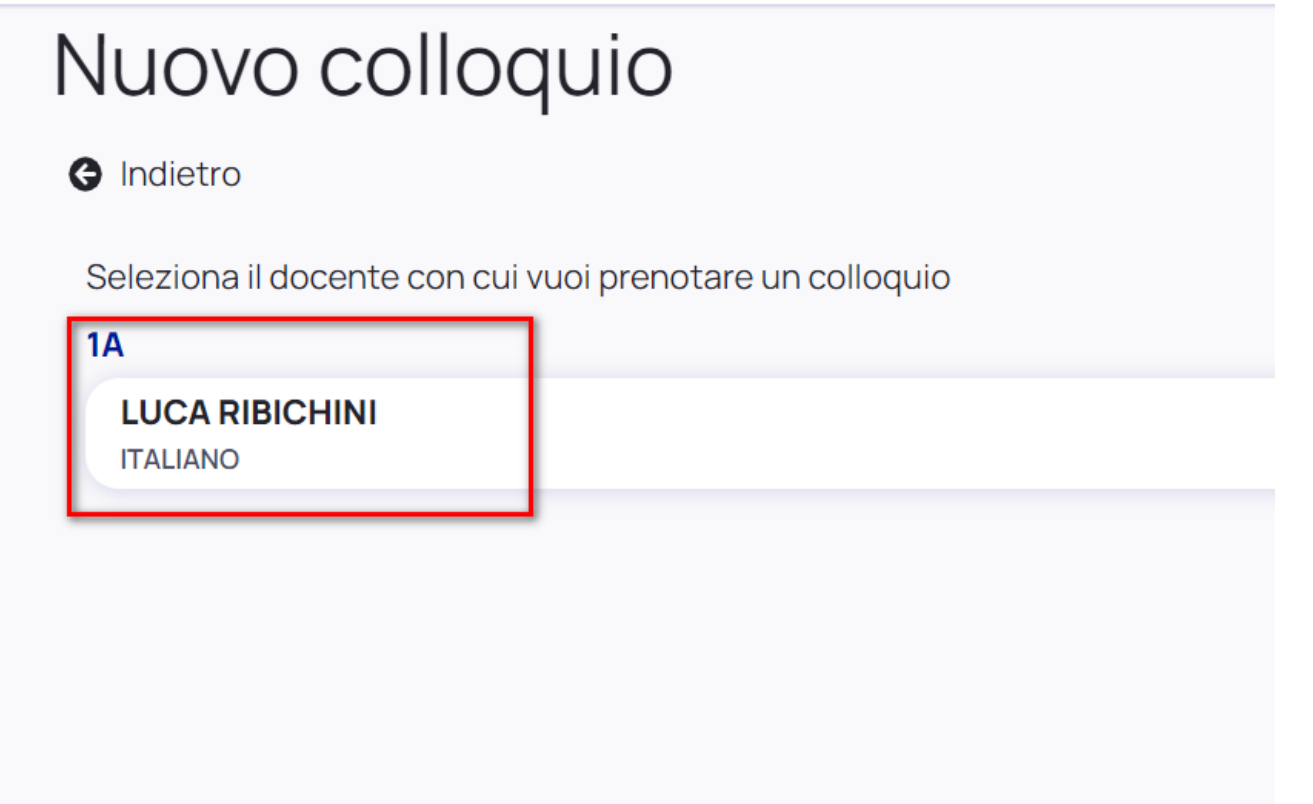

Cliccando sopra al docente interessato si potranno vedere tutti gli appuntamenti disponibili con il dettaglio di giorno ed ora (con indicazione della durata del colloquio).

Si potrà dunque scegliere l'appuntamento che si preferisce entrando nel dettaglio e poi cliccando il pulsante blu "Prenota" per confermare la prenotazione.

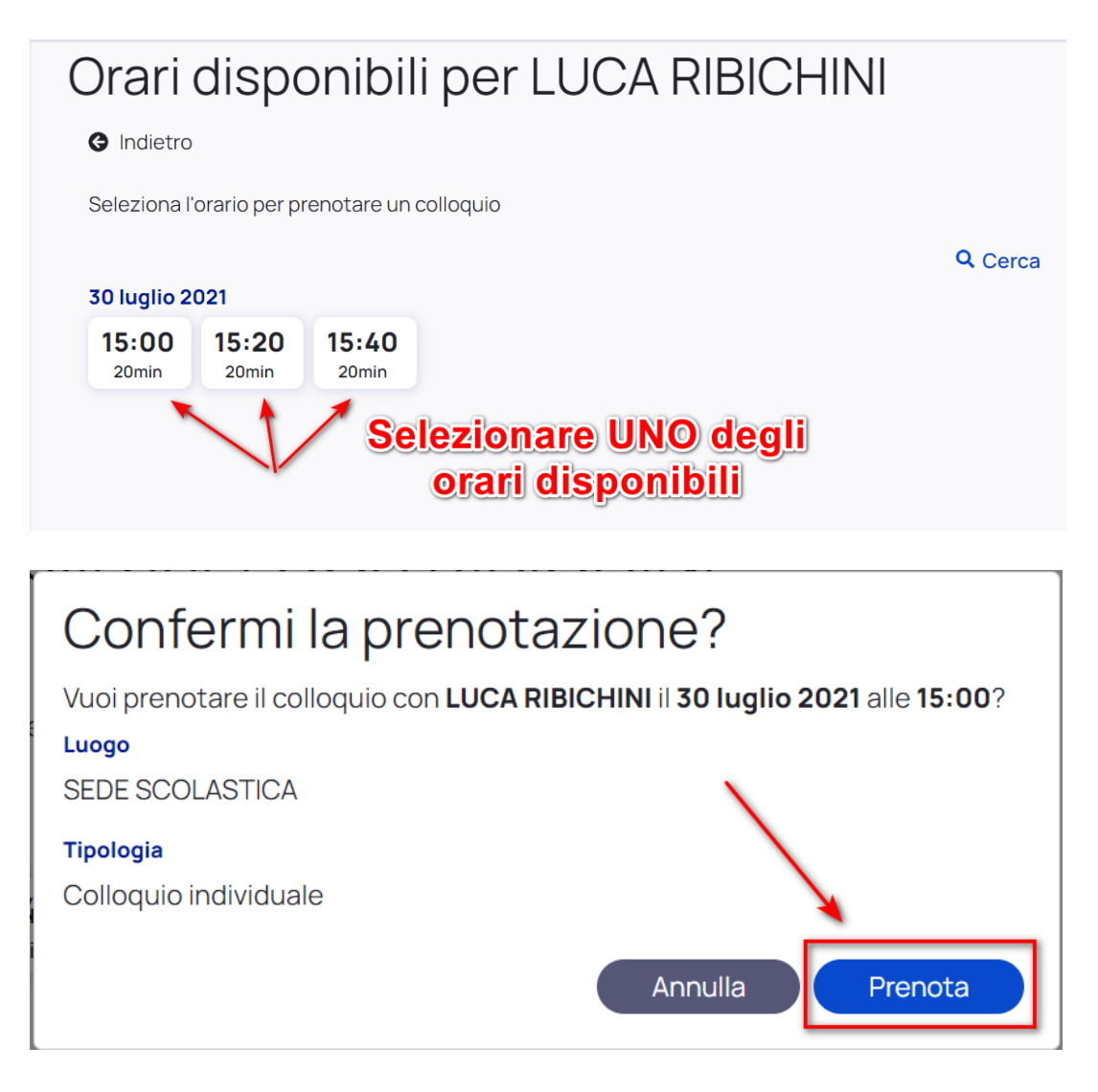

Una volta confermata la prenotazione riceveremo il messaggio in verde come illustrato in immagine sottostante, da qui si può anche ritornare comodamente all'elenco di tutte le prenotazioni effettuate.

## Confermi la prenotazione?

![](_page_2_Picture_5.jpeg)

Qualora si voglia annullare una prenotazione effettuata basterà ritornare nell'elenco dei colloqui prenotati e cliccare il pulsante **in corrispondenza dell'appuntamento e poi confermare** 

## Annulla prenotazione

cliccando su

![](_page_3_Picture_33.jpeg)

Ulteriori guide e tutorial sono presenti sul sito d'istituto all'indirizzo "www.icnoridenobili.edu.it area "Genitori/Nuovo registro elettronico "Nuvola" – playlist corsi per genitori".